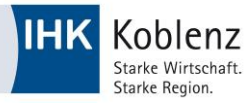

## Sachliche & zeitliche Gliederung

## Schritt 1

## Aufrufen der Internetseite

#### Geben Sie in Ihrem Webbrowser in die Adresszeile bitte folgende URL ein: <https://www.ihk-koblenz.de/>

Variante I: Sie haben noch keine Zugangsdaten

- Geben Sie im Suchfeld in der Mitte der Website bitte folgenden Suchcode ein: 4121398
- Füllen Sie das Online-Formular aus und klicken Sie auf "Absenden". Bitte beachten Sie, dass ausschließlich die Geschäftsführung sowie Personalabteilung eine Berechtigung für diesen Zugang haben und dass eine Erteilung der Zugangsdaten ohne Angabe einer gültigen Identnummer nicht möglich ist.
- Ihr Antrag wird von unserem Serviceteam geprüft und Sie erhalten zeitnah die entsprechenden Zugangsdaten per Mail und können sich dann wie ab Schritt 2 beschrieben einloggen.

Variante II : Sie haben bereits Zugangsdaten

- Folgen Sie bitte der Anleitung bei Schritt 2

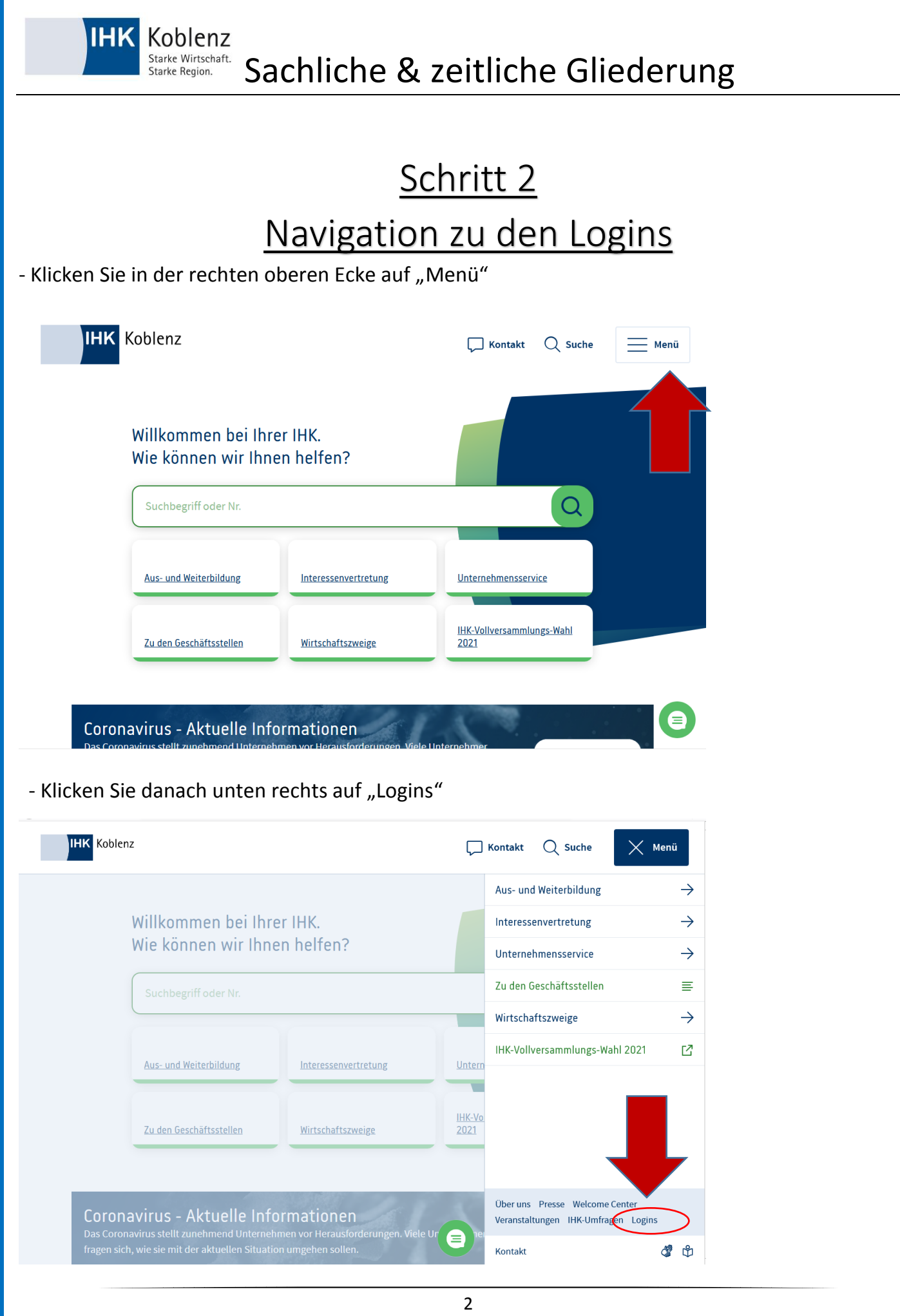

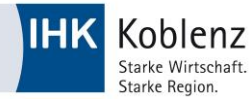

## Starke Wirtschaft. Sachliche & zeitliche Gliederung

#### Schritt 3

### Navigation zum geschützten Mitgliederbereich

Klicken Sie auf den obersten Link "Login zum Mitgliederbereich für Mitgliedsunternehmen"

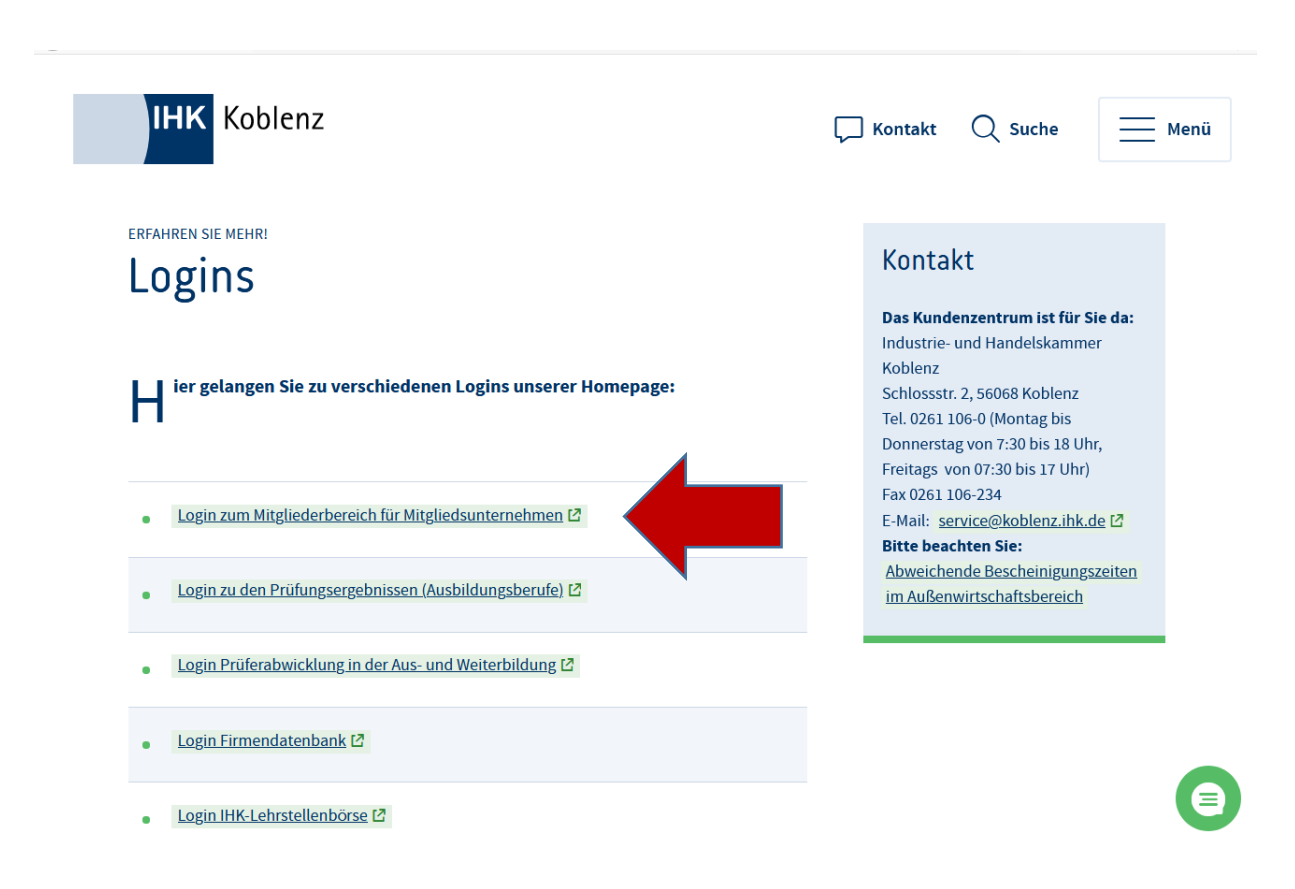

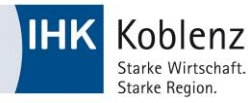

## Starke Nirtschaft. Sachliche & zeitliche Gliederung

# Schritt 4 Eingabe der Login-Daten

- 1. Geben Sie im Feld "Benutzername" Ihre Firmen-Identnummer ein, anschließend das Ihnen zugeteilte Passwort in dem Feld rechts daneben
- 2. Akzeptieren Sie mit einem Klick auf das Kontrollkästchen die Nutzungsbedingungen
- 3. Bestätigen Sie Ihre Eingabe mit einem Klick auf "Login"

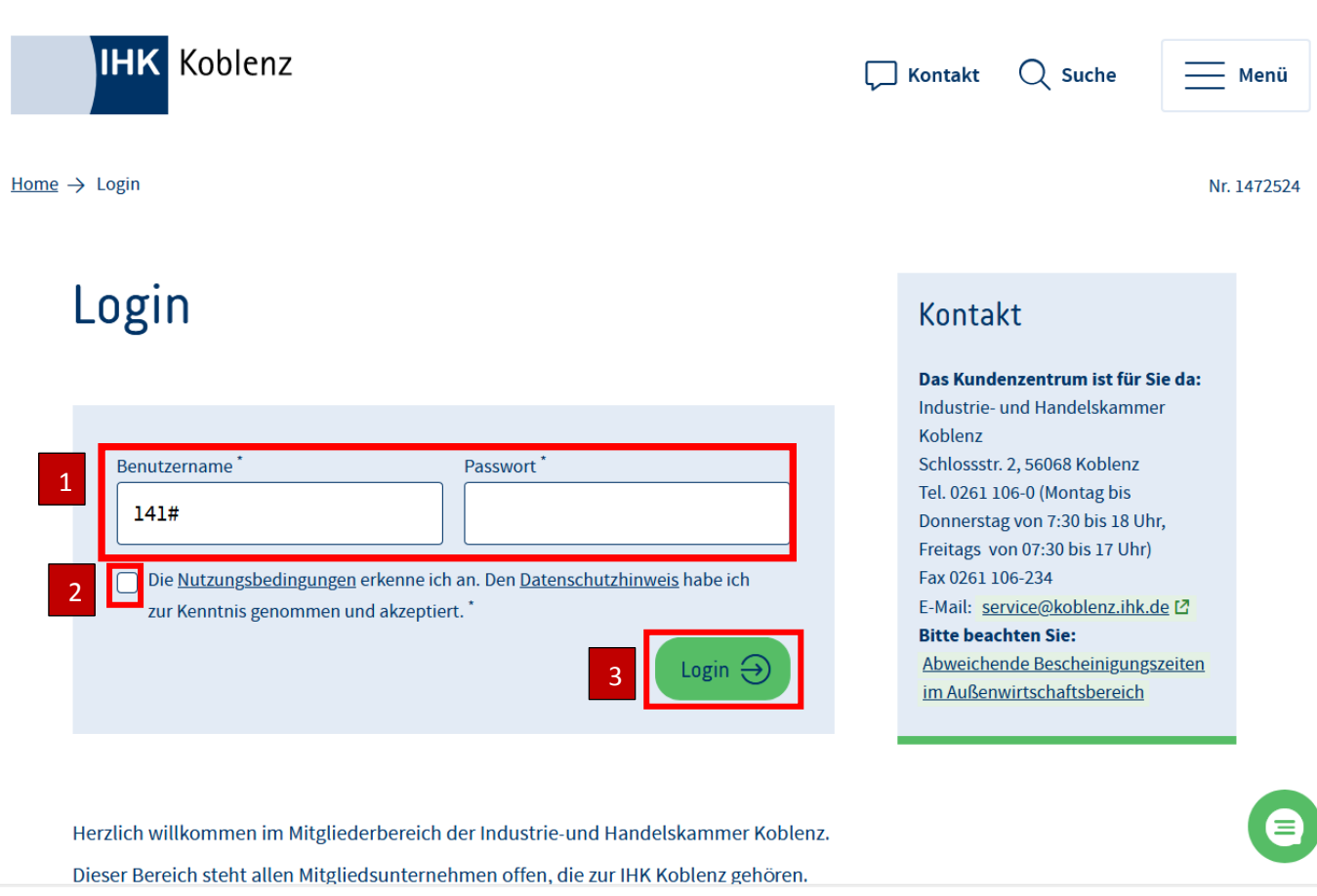

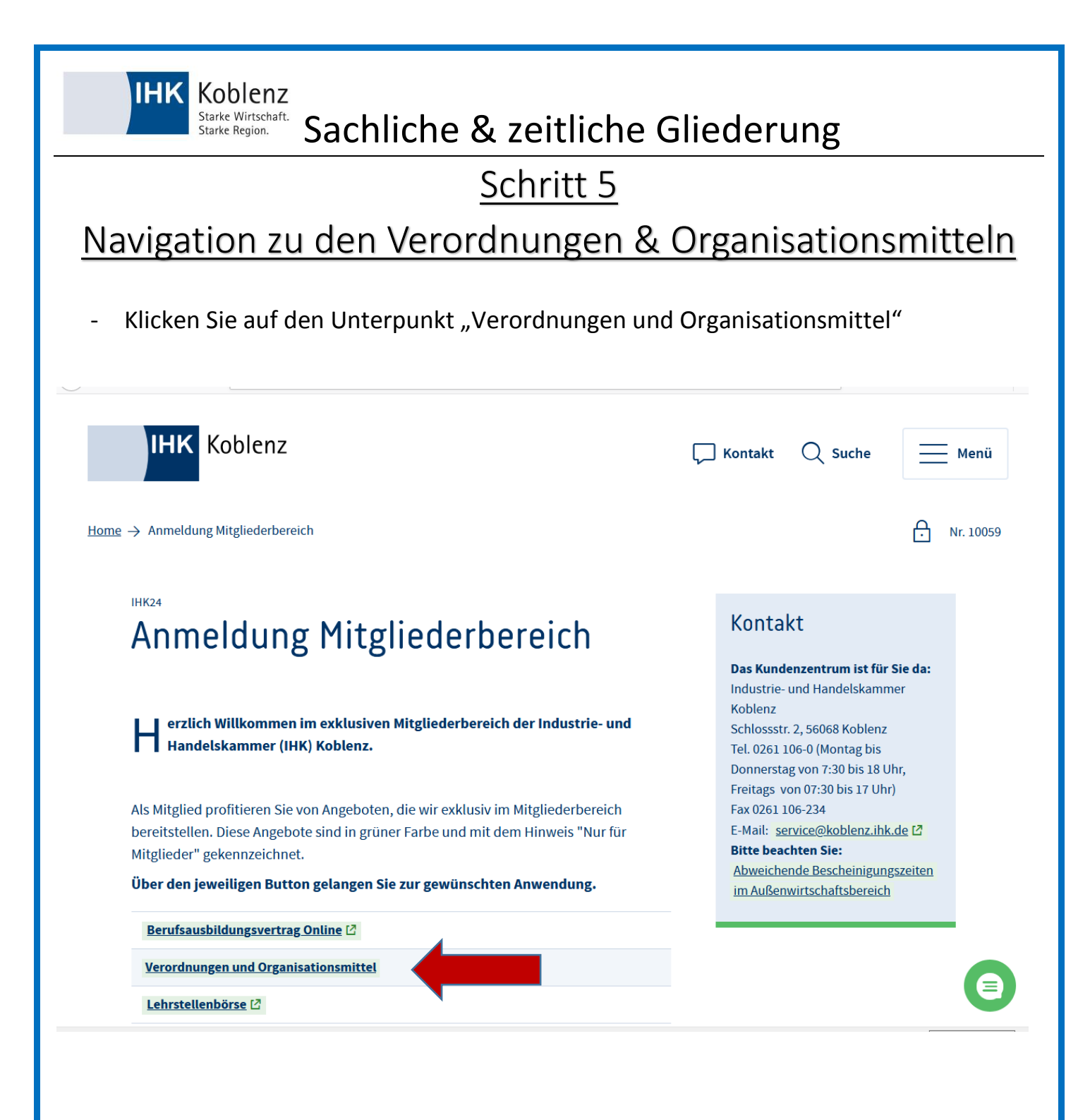

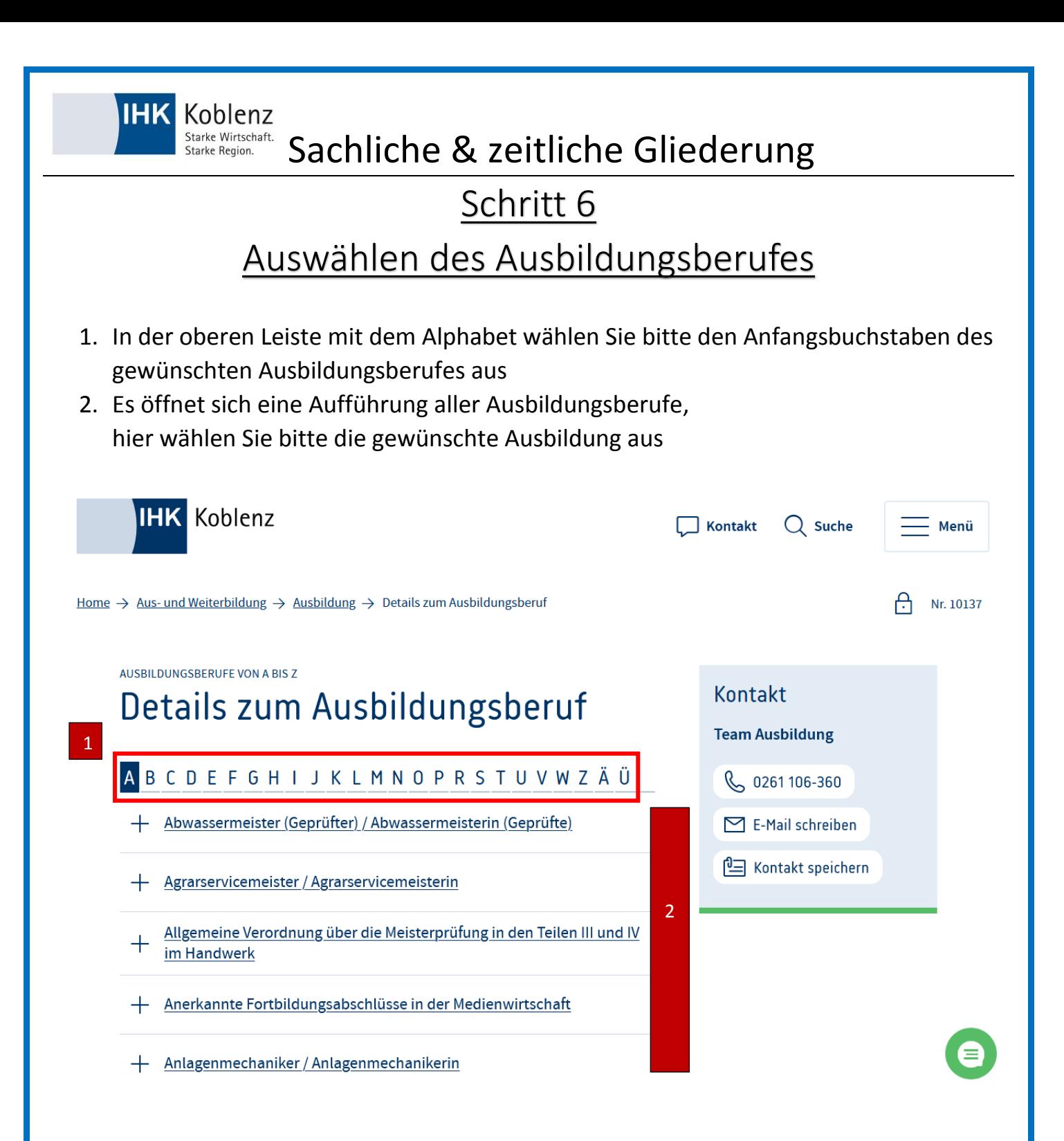

**IHK** Koblenz

Starke Region.

#### Starke Nirtschaft. Sachliche & zeitliche Gliederung

#### Schritt 7

### Herunterladen der sachlichen & zeitlichen Gliederung

Sobald Sie den Ausbildungsberuf ausgewählt haben, klicken Sie auf "sachliche & zeitliche Gliederung".

Es startet nun ein Download der entsprechenden PDF-Datei.

Diese muss sowohl von dem Ausbildungsbetrieb als auch dem Auszubildenden unterzeichnet werden.

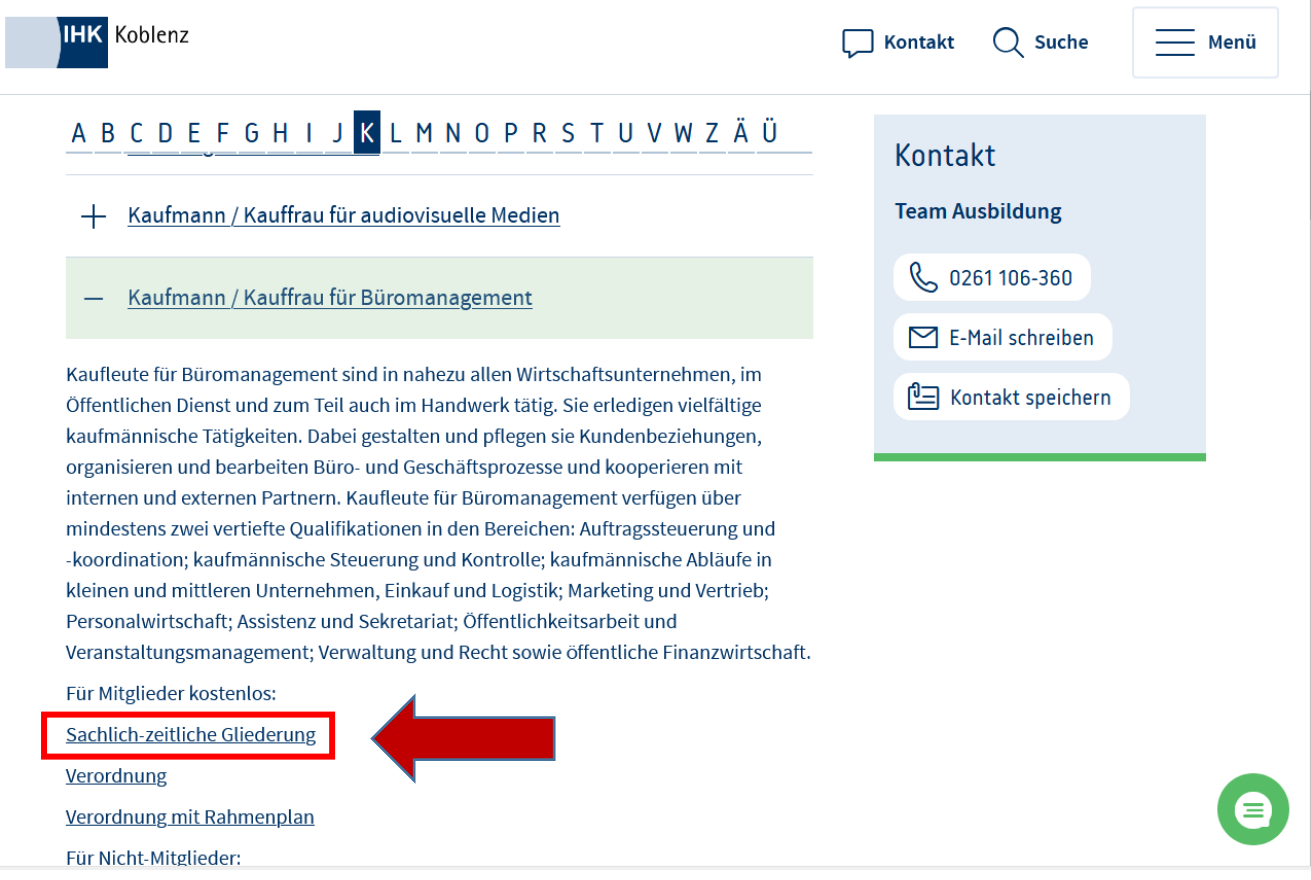